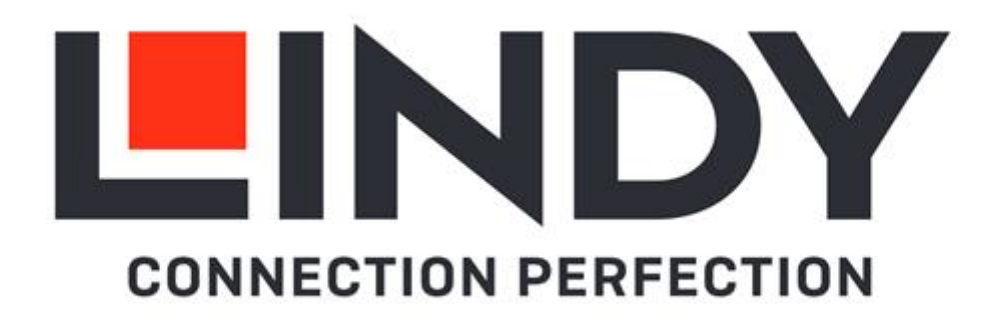

# **4x4 HDMI 18G Matrix with Audio**

*User Manual English Benutzerhandbuch Deutsch Manuel Utilisateur Français Manuale Italiano*

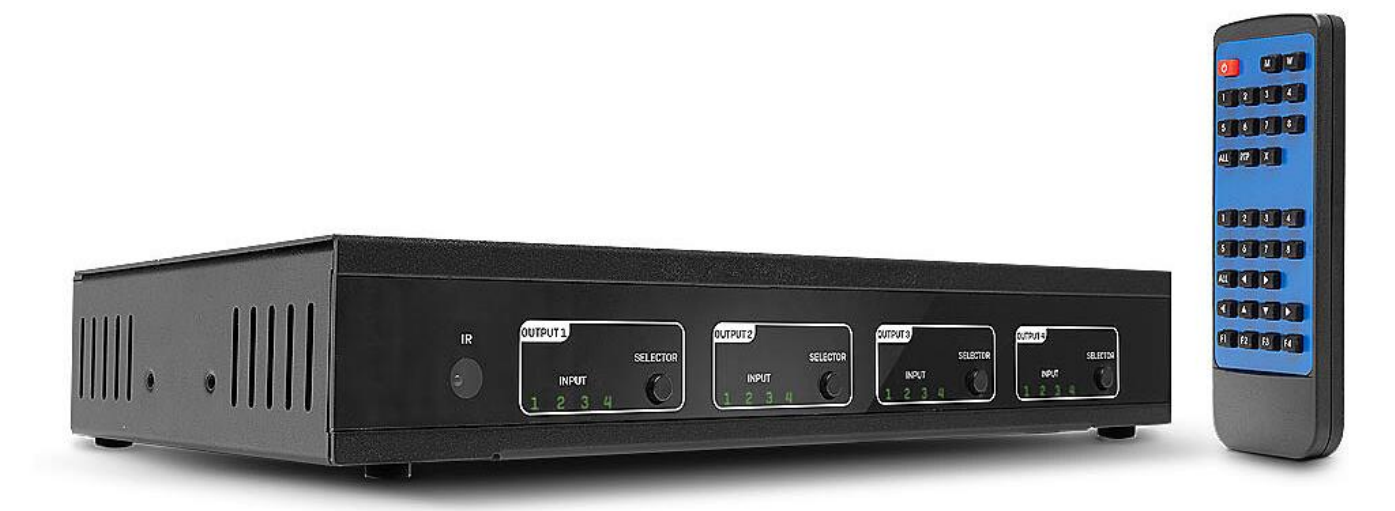

No. 38247

# lindy.com

#### **Safety Instructions**

#### **! WARNING !**

Please read the following safety information carefully and always keep this document with the product.

Failure to follow these precautions can result in serious injuries or death from electric shock, fire or damage to the product.

Touching the internal components or a damaged cable may cause electric shock, which may result in death.

To reduce risk of fire, electric shocks, or damage:

- Do not open the product nor its power supply. There are no user serviceable parts inside.
- Only qualified servicing personnel may carry out any repairs or maintenance.
- Never use damaged cables.
- Do not expose the product to water or places of moisture.
- Do not use this product outdoors it is intended for indoor use only.
- Do not place the product near direct heat sources. Always place it in a well-ventilated place.
- Do not place heavy items on the product or the cables.
- Please ensure any adapters are firmly secured and locked in place before inserting into a wall socket

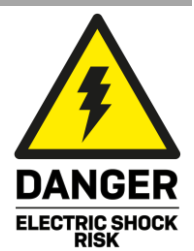

## **Introduction**

Thank you for purchasing the 4x4 HDMI 18G Matrix with Audio. This product has been designed to provide trouble free, reliable operation. It benefits from both a LINDY 2-year warranty and free lifetime technical support. To ensure correct use, please read this manual carefully and retain it for future reference.

The Lindy 4x4 HDMI Matrix Switch Pro supports HDMI 2.0 18G signals, allowing for the transmission of clear 4K Ultra HD 60Hz resolutions. Additional support for High Dynamic Range ensures video content is displayed with enhanced brightness, greater contrasts, and a much wider colour gamut, perfect for digital signage displays in retail, creating informational multi-display setups in education, or distributing content in commercial installations such as cinemas. As well as HDMI audio pass-through, individual SPDIF ports allow for a separate connection of digital speaker systems and amplifiers, creating immersive audio experiences to compliment the video content.

### **Package Contents**

- 4x4 HDMI 18G Matrix
- 5VDC 3A Multi-country Level VI Power Supply (UK, EU, US & AUS Adapters Included), Barrel Size: 5.5/2.1mm Screw Type
- IR Extension Cable, 1.6m
- IR Remote including CR2025 3V battery
- Mounting brackets, screws & rubber feet
- RS232 screw terminal
- Quick Install Guide

#### **Features**

- HDMI 2.0 18Gbps, HDCP 2.2, DVI 1.0 complaint
- HDCP 2.2 Support
- Supports resolutions up to 4096x2160@60Hz 4:4:4 8bit, with additional support for 10-bit HDR
- Full 18G bandwidth
- Supports 7.1 channel of LPCM, Dolby TrueHD and DTS-HD Master Audio digital audio signals
- Digital and analogue audio extraction from HDMI
- RS-232 screw terminal, IR remote control, IP Control and Push Buttons for switching
- Controllable by IP Web Browser (Default IP: 192.168.1.168)
- Rack Mountable
- Black, metal housing
- Smart EDID Management

# **Specification**

- Input Ports: 4 x HDMI Type A (Female), RJ-45 (Female), RS-232 Terminal connector, 3.5mm IR (Female), USB Micro-B (Female)
- Output Ports: 4 x HDMI (Female), 4 x SPDIF (Female)
- Operating Temperature: 0°C 40°C (32°F 104°F)
- Storage Temperature: -20°C 60°C (-4°F 140°F)
- Relative Humidity: 20 ~ 90% RH (Non-condensing)
- Power Consumption: 13W max, 0.5W (Standby)

#### **Installation**

Please ensure all devices are switched off before making any connections.

Connect the HDMI source devices such to the HDMI matrix input ports. Then connect the HDMI displays to the HDMI matrix output ports. When all the connections are made, connect the power supply, and follow the below order for switching on the connected devices.

Displays, HDMI Matrix, Source Devices.

Please allow a few minutes for the devices to handshake and for the signals to appear.

# **Operation Front Panel**  $\overline{2}$  $\mathbf{1}$ **SELECTO SELECTO**

- 1. IR receiver window
- 2. Output Selector Press the selector button to scroll through inputs 1-4

# **Rear Panel**

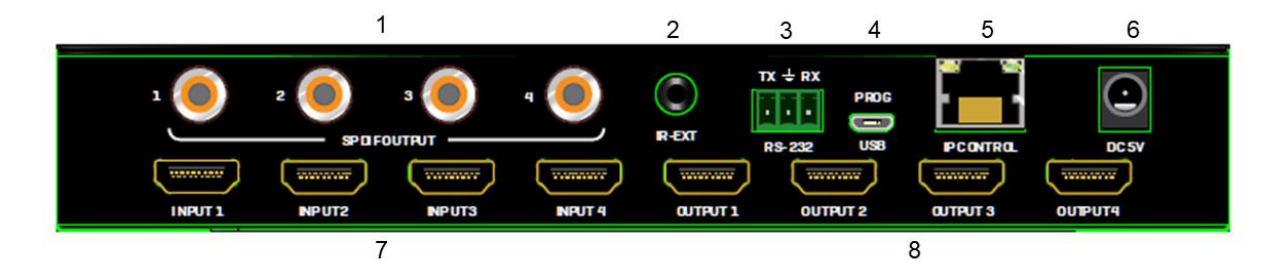

- 1. SPDIF Audio output ports
- 2. IR Extension port
- 3. RS-232 connection port for control or upgrading the firmware
- 4. USB Micro-B port for upgrading the firmware
- 5. RJ-45 port for IP control
- 6. Screw Type DC Power Connection
- 7. HDMI Input ports
- 8. HDMI Output ports

# **IR Remote**

- 1. Power Button
- 2. Output/Input buttons Select 1-4 output then 1-4 input to display a single source to a single display
- 3. All button select all then input 1-4 to display one input to all outputs
- 4. Cancel button cancels the switching operation
- 5. PTP button Mirror all inputs to outputs. E.g., input 1 to output 1, input 2 to output 2 and so on.

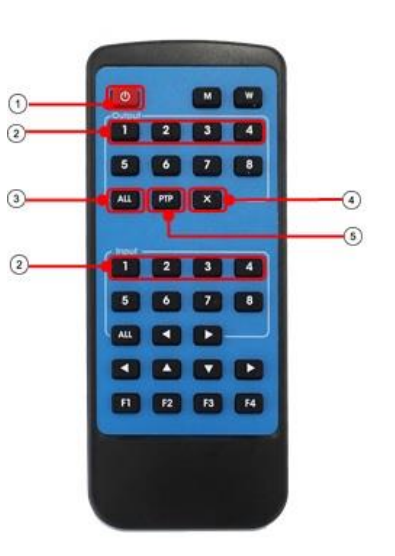

# **Control**

# **RS-232 Pin Assignment**

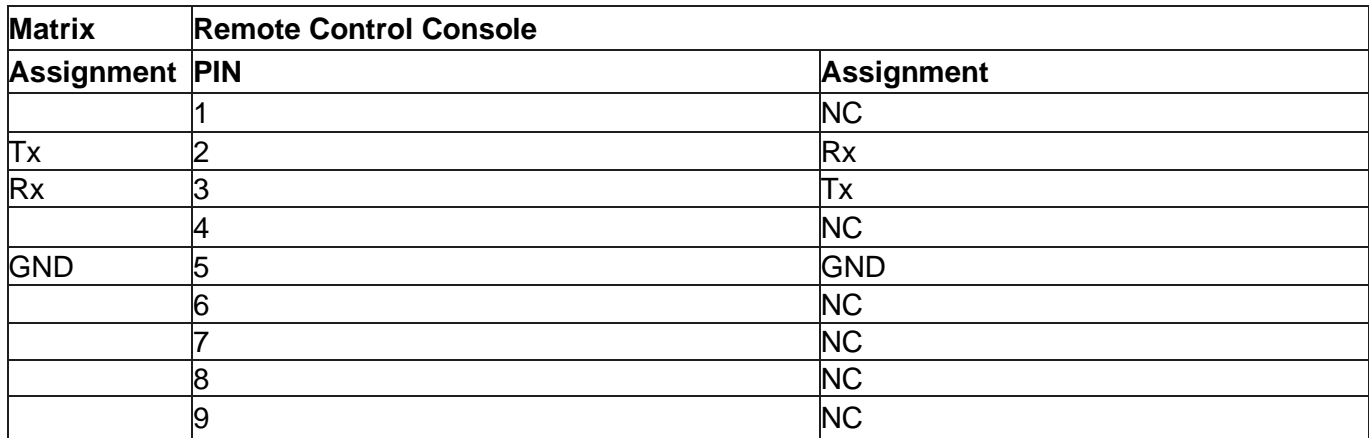

# **Software Control**

Download the latest version of the control software from the Lindy website.

Using a serial cable to the RS232 screw terminal connect the matrix to a PC or laptop.

COM Setting – select and connect to the COM port on your PC

Device Name – You can rename the device using up to 16 characters

Port Set – Select and switch your input and output ports. Click status to display the current connection status, click clear to clear the display information

EDID Config – Read and configure the EDID for each input

EDIDs are as followed

Audio EDID

7.1 Channel Audio supports: 24-bit, 192Khz, DTS Audio, Dolby Digital Plus, DTS HD, Dolby Digital and Dolby TrueHD

5.1 Channel Audio supports: 24-bit, 192Khz, DTS Audio and Dolby Digital

2 Channel Audio supports: 16-bit, 48Khz. No audio formats

# Video EDID

1080P "HDMI Matrix" 1920x1080P, 60Hz, 4:4:4, 8bit 4k2k@30Hz "HDMI Matrix" 3840x2160, 30Hz, 4:4;4, 8bit

4k2k@60Hz(YC4:2:0) "HDMI Matrix" 3840x2160, 60Hz, 4:2:0, 8bit 4k2k@60Hz(YC4:4:4) "HDMI Matrix" 3840x2160, 60Hz, 4:4:4, 8bit

![](_page_6_Picture_20.jpeg)

![](_page_6_Picture_21.jpeg)

IP Config – You can manually set the IP address and the MAC address, or you can set the router to assign the IP automatically by clicking DHCP

Net Config – Allows you to configure the PC and the Matrix to be in the same LAN. Click "Net config"  $\rightarrow$  "Connect"  $\rightarrow$  "Search Device"  $\rightarrow$  "Sel Device Number"  $\rightarrow$  "Connect" when you can see the device name, it means connection was successful.

![](_page_7_Picture_4.jpeg)

![](_page_7_Picture_5.jpeg)

![](_page_7_Picture_125.jpeg)

System Config – Power On/Off, reset or set default settings

![](_page_7_Picture_8.jpeg)

# **Command Control**

Open the application CommUart Assistant

# Comport Setting

![](_page_8_Picture_177.jpeg)

# Enter the Command in the send options

![](_page_8_Picture_178.jpeg)

![](_page_8_Picture_179.jpeg)

![](_page_8_Picture_180.jpeg)

Please ensure the command is sent with the "@W" prefix and the "#" suffix.

This is followed by the desired Output command, followed by the input command.

E.g.: @W 00 00 #: Output 1 display Input1

Output  $1 - \Box$  Input1

Example: Setting all outputs to a desired input: Input 1 to all outputs: @W 04 00 00 00 00 # Input 2 to all outputs: @W 04 01 01 01 01 # Input 3 to all outputs: @W 04 02 02 02 02 # Input 4 to all outputs: @W 04 03 03 03 03 #

# **EDID Setting**

## **@W XX AA BB #**

Parameter Description:

**XX** for configuration of **"INPUT EDID"**

![](_page_9_Picture_214.jpeg)

**AA** for selecting **"Video Mode"**

![](_page_9_Picture_215.jpeg)

**BB** for selecting below function

![](_page_9_Picture_216.jpeg)

"1": choose the function, "0": doesn't choose the function

Please note: HDR and 3D EDIDs are not supported E.g., 01001000: 48Bit, 7.1CH Change Binary code "01001000" to hexadecimal format "48"

E.g., @W 05 03 48 # The EDID of input 1 is: 4K2K\_60(YC444), 48Bit, 7.1CH

# **Web Control**

The default IP address of the Matrix is 192.168.1.168. Your PC must be in the same IP range to allow you access to it. For TCP/IP4 you can use and IP address in the range 192.168.1.2 to 192.168.1.254 excluding 192.168.1.168. Open a web browser and enter the IP address 192.168.1.168

Port Page – Set your Input and Output ports

![](_page_10_Picture_77.jpeg)

EDID Set Page – Edit the EDID settings for each input port

![](_page_10_Picture_78.jpeg)

![](_page_10_Picture_8.jpeg)

IP Config Page – Rename the device and enable/disable DHCP

# **IP/Telnet Command List**

Telnet: 192.168.1.168 ID: Admin Password: Admin

![](_page_11_Picture_125.jpeg)

All command information:

![](_page_11_Picture_126.jpeg)

#### **Sicherheitshinweise**

#### **! GEFAHR !**

Bitte lesen Sie die folgenden Sicherheitshinweise sorgfältig durch und bewahren Sie dieses Dokument immer zusammen mit dem Produkt auf.

Die Nichtbeachtung dieser Vorsichtsmaßnahmen kann zu schweren Verletzungen oder zum Tod durch Stromschlag, Feuer oder Schäden am Produkt führen.

Das Berühren der internen Komponenten oder eines beschädigten Kabels kann einen elektrischen Schlag verursachen, der zum Tod führen kann.

Um die Gefahr von Bränden, Stromschlägen oder Schäden zu verringern:

- Öffnen Sie weder das Produkt noch sein Netzteil. Es befinden sich keine vom Benutzer zu wartenden Teile im Inneren.
- Ausschließlich qualifiziertes Personal darf Reparaturen oder Wartungen durchführen.
- Verwenden Sie niemals beschädigte Kabel.
- Setzen Sie das Produkt nicht Wasser oder Feuchtigkeit aus.
- Dieses Produkt ist nur für den Gebrauch in geschlossenen Räumen bestimmt.
- Stellen Sie das Produkt nicht in der Nähe von direkten Wärmequellen auf. Stellen Sie es immer an einem gut belüfteten Ort auf.
- Stellen Sie keine schweren Gegenstände auf das Produkt oder die Kabel.
- Bitte stellen Sie vor der Verwendung sicher, dass alle Adapter sicher und fest eingerastet sind

![](_page_12_Picture_15.jpeg)

### **Einführung**

Wir freuen uns, dass Ihre Wahl auf ein LINDY-Produkt gefallen ist und danken Ihnen für Ihr Vertrauen. Sie können sich jederzeit auf unsere Produkte und einen guten Service verlassen. Dieser 4x4 HDMI 18G Matrix Switch mit Audio unterliegt einer 2-Jahres LINDY Herstellergarantie und lebenslangem kostenlosen technischen Support. Bitte lesen Sie diese Anleitung sorgfältig und bewahren Sie sie auf.

Der Lindy 4x4 HDMI Matrix Switch Pro unterstützt HDMI 2.0 18G Signale und ermöglicht so die Übertragung von klaren 4K Ultra HD 60Hz Auflösungen. Die zusätzliche Unterstützung von High Dynamic Range stellt sicher, dass Videoinhalte mit verbesserter Helligkeit, größeren Kontrasten und einem viel breiteren Farbumfang angezeigt werden - perfekt für Digital Signage-Displays im Einzelhandel, die Erstellung von informativen Multi-Display-Setups im Bildungswesen oder die Verteilung von Inhalten in kommerziellen Installationen wie Kinos. Neben dem HDMI-Audio-Pass-Through ermöglichen einzelne SPDIF-Anschlüsse den separaten Anschluss digitaler Lautsprechersysteme und Verstärker, um den Videoinhalt durch ein beeindruckendes Audioerlebnis zu ergänzen.

#### **Lieferumfang**

- 4x4 HDMI 18G Matrix
- 5VDC 3A Multi-country Level VI Netzteil (UK, EU, US & AUS Adapter inklusive), Steckmaße: 5.5/2.1mm
- Infrarot-Verlängerungskabel, 1,6m
- Infrarot-Fernbedienung inklusive 3V-Batterie CR2025
- Montagehalterungen, Schrauben & Gummifüße
- RS232 Schraubklemme
- Kurzanleitung

# **Eigenschaften**

- HDMI 2.0 18Gbps, HDCP 2.2, DVI 1.0 konform
- **Unterstützt HDCP 2.2**
- Unterstützt Auflösungen bis zu 4096x2160@60Hz 4:4:4 8bit, mit zusätzlicher Unterstützung für 10-bit HDR
- Volle 18G Bandweite
- Unterstützt 7.1-Kanal LPCM, Dolby TrueHD und DTS-HD Master Audio digitale Audiosignale
- Digitale und analoge Audioextraktion von HDMI
- RS-232 Schraubklemme, Infrarot-Fernbediendung, IP-Zugriff und Druckknöpfe zum Umschalten der **Signale**
- Rack-montierbar
- Schwarzes Metallgehäuse
- Smartes EDID-Management

# **Spezifikationen**

- Input Anschlüsse: 4 x HDMI Type A (Buchse), RJ-45 (Buchse), RS-232 Terminal connector, 3.5mm IR (Buchse), USB Micro-B (Buchse)
- Output Anschlüsse: 4 x HDMI (Buchse), 4 x SPDIF (Buchse)
- Betriebstemperatur: 0°C 40°C (32°F 104°F)
- Lagertemperatur: -20°C 60°C (-4°F 140°F)
- Feuchtigkeit: 20-90% (nicht-kondensierend)
- Leistungsaufnahme: 5VDC 3A
- **EXECUTE:** Stromverbrauch: 13W maximal, 0.5 (Standby)

# **Installation**

Vergewissern Sie sich, dass alle Geräte ausgeschaltet sind, bevor Sie eine Verbindung herstellen.

Schließen Sie die HDMI-Quellgeräte an die HDMI-Matrix-Inputanschlüsse an. Schließen Sie dann die HDMI-Displays an die HDMI-Matrix-Outputanschlüsse an. Wenn alle Anschlüsse hergestellt sind, schließen Sie die Stromversorgung an, und schalten Sie die angeschlossenen Geräte in der folgenden Reihenfolge ein:

Bildschirme, HDMI-Matrix, Quellgeräte.

Bitte warten Sie einige Minuten, bis sich die Geräte miteinander verbunden haben und die Signale angezeigt werden.

#### **Betrieb**

# **Vorderseite**

![](_page_14_Picture_17.jpeg)

- 1. Infrarot-Empfänger
- 2. Output Selector-Taste Drücken Sie die Selector-Taste, um durch die Eingänge 1-4 zu scrollen

# **Rückseite**

![](_page_15_Figure_3.jpeg)

- 1. SPDIF Audio output Anschlüsse
- 2. Infrarotkabel-Verlängerungsanschluss
- 3. RS-232 Anschluss für die Steuerung oder Aktualisierung der Firmware
- 4. USB Micro-B Anschluss für die Aktualisierung der Firmware
- 5. RJ-45 Anschluss für IP-Zugriff
- 6. Schraubbarer Stromanschluss
- 7. HDMI Input Anschlüsse
- 8. HDMI Output Anschlüsse

# **Infrarot-Fernbedienung**

- 1. Power-Taste
- 2. Output/Input Tasten Wählen Sie 1-4 Output und dann 1-4 Input, um eine einzelne Quelle auf einem einzelnen Display anzuzeigen.
- 3. All Taste alle auswählen, dann Input 1-4, um einen Input für alle Output anzuzeigen
- 4. Cancel-Taste bricht den Schaltvorgang ab
- 5. PTP Taste Alle Input auf die Outputs spiegeln. Z.B. Input 1 auf Output 1, Input 2 auf Output 2 und so weiter.

![](_page_15_Figure_18.jpeg)

## **Bedienung**

# **RS-232 Pin Belegung**

![](_page_16_Picture_280.jpeg)

# **Software-Steuerung**

Laden Sie die neueste Version der Steuerungssoftware von der Lindy-Website herunter.

Verbinden Sie die Matrix über ein serielles Kabel mit der RS232-Schraubklemme mit einem PC oder Laptop.

COM Setting - Wählen Sie den COM-Anschluss Ihres PCs aus und stellen Sie eine Verbindung her. Gerätename - Sie können das Gerät mit bis zu 16 Zeichen umbenennen.

Port Set - Wählen und schalten Sie Ihre Input- und Outputports.

Klicken Sie auf Status, um den aktuellen Verbindungsstatus anzuzeigen, klicken Sie auf Löschen, um die Anzeige zu löschen.

EDID Config – Auslesen und Konfigurieren der EDID für jeden Eingang.

Die EDIDs sind wie folgt:

Audio EDID

7.1 Channel Audio unterstützt: 24-bit, 192Khz, DTS Audio, Dolby Digital Plus, DTS HD, Dolby Digital und Dolby TrueHD

5.1 Channel Audio unterstützt: 24-bit, 192Khz, DTS Audio und Dolby Digital

2 Channel Audio unterstützt: 16-bit, 48Khz. Keine Audio Formate

# Video EDID

1080P "HDMI Matrix" 1920x1080P, 60Hz, 4:4:4, 8bit 4k2k@30Hz "HDMI Matrix" 3840x2160, 30Hz, 4:4;4, 8bit 4k2k@60Hz(YC4:2:0) "HDMI Matrix" 3840x2160, 60Hz, 4:2:0, 8bit 4k2k@60Hz(YC4:4:4) "HDMI Matrix" 3840x2160, 60Hz, 4:4:4, 8bit

![](_page_16_Picture_19.jpeg)

![](_page_16_Figure_20.jpeg)

IP Config – Sie können die IP-Adresse und die MAC-Adresse manuell festlegen oder den Router so einstellen, dass die IP-Adresse automatisch zugewiesen wird, indem Sie auf DHCP klicken.

Net Config – Ermöglicht es Ihnen, den PC und die Matrix so zu konfigurieren, dass sie sich im selben LAN befinden. Klicken Sie auf "Net config" → "Connect" → "Search Device" → "Sel Device Number" → "Connect", wenn Sie den Gerätenamen sehen können, bedeutet dies, dass die Verbindung erfolgreich war.

![](_page_17_Picture_66.jpeg)

![](_page_17_Picture_67.jpeg)

System Config – Power An/Aus, Reset oder Zurückstellen auf Default-Einstellungen.

![](_page_17_Picture_68.jpeg)

# **Steuerbefehle**

Öffnen sie die Anwendung CommUart Assistant

### Comport Einstellung:

![](_page_18_Picture_191.jpeg)

# Geben Sie den Befehl in den Sendeoptionen ein

![](_page_18_Picture_192.jpeg)

![](_page_18_Picture_193.jpeg)

![](_page_18_Picture_194.jpeg)

Bitte stellen Sie sicher, dass der Befehl mit dem "@W" Präfix und dem "#" Suffix gesendet wird. Danach folgt der gewünschte Outputbefehl, gefolgt von dem Inputbefehl.

Z.B..: @W 00 00 #: Output 1 display Input1

Output  $1 - 1$  Input1

Beispiel: Setzen aller Outputs auf einen gewünschten Input: Input 1 auf alle Outputs: @W 04 00 00 00 00 # Input 2 auf alle Outputs: @W 04 01 01 01 01 # Input 3 auf alle Outputs: @W 04 02 02 02 02 # Input 4 an alle Outputs: @W 04 03 03 03 03 #

# **EDID-Einstellung**

# **@W XX AA BB #**

Parameter Beschreibung:

# **XX** zur Konfiguration von **"INPUT EDID"**

![](_page_19_Picture_220.jpeg)

# **AA** für die Auswahl **"Video Mode"**

![](_page_19_Picture_221.jpeg)

# **BB** zur Auswahl der folgenden Funktion

![](_page_19_Picture_222.jpeg)

"1": Wählt der Funktion, "0": wählt nicht die Funktion

Bitte beachten Sie: HDR und 3D EDIDs werden nicht unterstützt.

Z.B.: 01001000: 48Bit, 7.1CH

Ändern Sie den Binärcode "01001000" in hexadezimales Format "48"

Z.B.: @W 05 03 48 # Die EDID für Input 1 ist: 4K2K\_60(YC444), 48Bit, 7.1CH

# **Web Steuerung**

Die Standard-IP-Adresse der Matrix lautet 192.168.1.168. Ihr PC muss sich in demselben IP-Bereich befinden, damit Sie darauf zugreifen können. Für TCP/IP4 können Sie eine IP-Adresse im Bereich von 192.168.1.2 bis 192.168.1.254 mit Ausnahme von 192.168.1.168 verwenden. Öffnen Sie einen Webbrowser und geben Sie die IP-Adresse 192.168.1.168 ein.

Port Page – Legen Sie Ihre Input- und Outputports fest.

![](_page_20_Picture_64.jpeg)

EDID Set Page – Bearbeiten Sie die EDID-Einstellungen für jeden Inputanschluss

![](_page_20_Picture_65.jpeg)

IP Config Page – Umbenennen des Geräts und Aktivieren/Deaktivieren von DHCP

![](_page_20_Picture_66.jpeg)

# **IP/Telnet Befehlsliste**

Telnet: 192.168.1.168 ID: Admin Password: Admin

![](_page_21_Picture_131.jpeg)

Alle Befehlsinformationen:

![](_page_21_Picture_132.jpeg)

#### **Consignes de sécurité**

#### **! ATTENTION !**

Merci de lire attentivement ces instructions de sécurité et de les conserver avec le produit.

Le non-respect de ces précautions peut causer un choc électrique entrainant des blessures graves, voire mortelles, un incendie ou des dommages au produit.

Toucher les composants internes ou un câble endommagé peut provoquer un choc électrique pouvant entraîner la mort.

Pour éviter les risques d'incendie, de choc électrique ou de dommages:

- N'ouvrez pas l'appareil ni son alimentation électrique. Il n'y a pas de pièces réparables par l'utilisateur à l'intérieur.
- Seul un personnel d'entretien qualifié est autorisé à effectuer toute réparation ou entretien.
- Ne jamais utiliser de câble endommagé.
- Ne pas mouiller le produit et ne pas l'exposer à l'humidité.
- N'utilisez pas ce produit à l'extérieur, il est destiné à un usage intérieur uniquement.
- Ne pas placer le produit à proximité de sources de chaleur. Toujours le placer dans un endroit suffisamment ventilé.
- Ne pas déposer de charge lourde sur le produit ou sur les câbles.
- Veuillez vous assurer que l'adaptateur utilisé est fermement fixé et verrouillé en place avant de l'insérer dans une prise murale.

![](_page_22_Picture_15.jpeg)

#### **Introduction**

Nous sommes heureux que votre choix se soit porté sur un produit LINDY et vous remercions de votre confiance. Vous pouvez compter à tout moment sur la qualité de nos produits et de notre service. Cette matrice 4x4 HDMI 18G avec audio est soumise à une durée de garantie LINDY de 2 ans et d'une assistance technique gratuite à vie. Merci de lire attentivement ces instructions et de les conserver pour future référence.

La matrice 4x4 HDMI Pro de Lindy prend en charge les signaux HDMI 2.0 18G, permettant la transmission des résolutions Ultra HD 4K 60Hz. La prise en charge supplémentaire de la gamme dynamique élevée (HDR) garantit l'affichage du contenu vidéo avec une luminosité améliorée, des contrastes plus importants et une gamme de couleurs beaucoup plus large, ce qui est parfait pour les affichages numériques dans le commerce de détail, la création de configurations multi-écrans informatives dans l'enseignement ou la distribution de contenu dans les installations commerciales telles que les cinémas. En plus du passage audio HDMI, des ports SPDIF individuels permettent de connecter séparément des systèmes de hautparleurs numériques et des amplificateurs, créant ainsi des expériences audio immersives pour compléter le contenu vidéo.

#### **Contenu**

- Matrice 4x4 HDMI 18G
- **E** Alimentation 5VDC 3A multi-pays Level VI (adaptateurs UK, EU, US & AUS fournis), Prise DC : 5.5/2.1mm à visser
- Câble d'extension IR, 1.6m
- Télécommande IR avec pile CR2025 3V
- Equerres de montage, visserie et pieds en caoutchouc
- Bloc de connexion RS232 à vis
- Guide d'installation rapide

#### **Caractéristiques**

- Conforme HDMI 2.0 18Gbit/s, HDCP 2.2, DVI 1.0
- Prise en charge HDCP 2.2
- Prend en charge les résolutions jusqu'à 4096x2160@60Hz 4:4:4 8bit, 10-bit HDR inclus
- Bande passante 18G
- **·** Prise en charge des signaux audio 7.1 CH en LPCM, Dolby TrueHD et DTS-HD Master Audio numérique
- Extraction audio numérique et analogique à partir du signal HDMI
- Bloc de connexion à visser RS-232, contrôle par télécommande IR, contrôle IP et boutons poussoirs pour la commutation
- Contrôlable via navigateur web en IP (IP par défaut : 192.168.1.168)
- Montage en rack possible
- Boitier en métal de couleur noire
- Gestion Smart EDID

# **Spécification**

- Ports en entrée : 4 x HDMI Type A (femelle), RJ-45 (femelle), bloc de connexion RS-232, 3.5mm IR (femelle), USB Micro-B (femelle)
- Ports en sortie : 4 x HDMI (femelle), 4 x SPDIF (femelle)
- Température de fonctionnement : 0°C 40°C (32°F 104°F)
- Température de stockage : -20°C 60°C (-4°F 140°F)
- Humidité relative :  $20 \sim 90\%$  RH (sans condensation)
- Consommation électrique : 13W max, 0.5W (en veille)

# **Installation**

Veuillez vous assurer que tous les appareils sont éteints avant d'effectuer toute connexion.

Connectez les appareils sources HDMI aux ports d'entrée de la matrice HDMI. Connectez ensuite les écrans HDMI aux ports de sortie de la matrice HDMI. Une fois toutes les connexions effectuées, connectez l'alimentation électrique et suivez l'ordre ci-dessous pour allumer les appareils connectés : Ecrans, matrice HDMI, appareils sources.

Attendez quelques instants pour que les appareils se connectent et que les signaux apparaissent.

# **Utilisation**

# **Panneau avant**

![](_page_24_Picture_15.jpeg)

- 1. Fenêtre de réception IR
- 2. Sélecteur de sortie Pressez le bouton des sélecteurs pour basculer entre les entrées 1 à 4

# **Panneau arrière**

![](_page_25_Figure_3.jpeg)

- 1. Ports de sortie audio SPDIF
- 2. Port d'extension IR
- 3. Port de connexion RS-232 pour le contrôle
- 4. Port USB Micro-B pour mise à jour du firmware
- 5. Port de contrôle IP en RJ-45
- 6. Connexion d'alimentation type DC à visser
- 7. Ports d'entrée HDMI
- 8. Ports de sortie HDMI

# **Télécommande IR**

- 1. Bouton on/off
- 2. Boutons entrée/sortie sélectionnez les sorties 1 à 4 et les entrées 1 à 4 pour afficher une source sur un écran
- 3. Bouton All sélectionnez "all" puis une entrée 1 à 4 pour afficher une entrée sur tous les écrans
- 4. Le bouton "X" permet d'annuler toutes les opérations de commutation
- 5. Bouton PTP Route toutes les entrées vers les sorties correspondantes. L'entrée 1 sera affichée sur la sortie 1, l'entrée 2 sur la sortie 2, etc.

![](_page_25_Figure_18.jpeg)

# **Contrôle**

# **Brochage RS-232**

![](_page_26_Picture_217.jpeg)

# **Contrôle logiciel**

Téléchargez la version à jour du logiciel de contrôle à partir du site internet Lindy.

En utilisant un câble série vissé au bloc de connexion RS232, connectez la matrice à un PC ou ordinateur portable.

COM Setting – permet de sélectionner le port COM utilisé par votre PC

Device Name – permet de renommer l'appareil en utilisant jusqu'à 16 caractères

Port Set – Sélectionne et commute vos ports d'entrée et de sortie. Cliquez sur "status" pour afficher l'état actuel, cliquez sur "clear" pour effacer les informations.

EDID Config – pour lire et configurer l'EDID pour chaque entrée HDMI 2.0 4"4 Mat

Les EDID sont comme suit :

EDID Audio

Prise en charge audio 7.1: 24-bit, 192Khz, DTS Audio, Dolby Digital Plus, DTS HD, Dolby Digital et Dolby TrueHD

Prise en charge audio 5.1 Channel : 24-bit, 192Khz, DTS Audio et Dolby Digital

Prise en charge audio 2 Channel : 16-bit, 48Khz. No audio formats

# EDID Vidéo

1080P "HDMI Matrix" 1920x1080P, 60Hz, 4:4:4, 8bit 4k2k@30Hz "HDMI Matrix" 3840x2160, 30Hz, 4:4;4, 8bit

4k2k@60Hz(YC4:2:0) "HDMI Matrix" 3840x2160, 60Hz, 4:2:0, 8bit 4k2k@60Hz(YC4:4:4) "HDMI Matrix" 3840x2160, 60Hz, 4:4:4, 8bit

![](_page_26_Picture_20.jpeg)

![](_page_26_Picture_218.jpeg)

IP Config – vous pouvez fixer une adresse IP ou laisser le routeur assigner une adresse IP en cliquant sur DHCP

Net Config – permet de configure le PC et la matrice afin qu'ils soient dans la même plage IP LAN. Cliquez sur "Net config" → "Connect"  $\rightarrow$  "Search Device"  $\rightarrow$  "Sel Device Number"  $\rightarrow$ "Connect" - la connexion sera établie lorsque vous verrez le nom de l'appareil.

![](_page_27_Picture_3.jpeg)

System Config – Power On/Off, reset ou paramètres par défaut

![](_page_27_Picture_5.jpeg)

Sel Device Number: |1

 $\mathsf{Reset}$ 

 $\overline{\cdot}$ 

IE

-<br>|1->IP=192.168.0.173 Name=4\*4HDMI2.0Matri

 $_{\rm Get}$ 

# **Contrôle par commandes RS232**

Ouvrez l'application CommUart Assistant

### Paramètres port COM

![](_page_28_Picture_157.jpeg)

# Entrez la commande dans la fenêtre du bas (Send)

![](_page_28_Picture_158.jpeg)

![](_page_28_Picture_159.jpeg)

![](_page_28_Picture_160.jpeg)

Assurez-vous d'envoyer les commandes avec le préfixe "@W" et le suffixe "#".

Suivi par la commande de sortie (Output) et la commande d'entrée (Input).

Ex. : @W 00 00 # : Output 1 affiche Input1

Output 1 Input1 Exemples : toutes les sorties sur une entrée Input 1 vers toutes les sorties : @W 04 00 00 00 00 # Input 2 vers toutes les sorties : @W 04 01 01 01 01 #

Input 3 sur toutes les sorties : @W 04 02 02 02 02 # Input 4 sur toutes les sorties : @W 04 03 03 03 03 #

# **Paramètres EDID**

# **@W XX AA BB #**

Description du paramètre :

**XX** pour la configuration de **"INPUT EDID" (EDID en entrée)**

![](_page_29_Picture_197.jpeg)

### **AA** pour la sélection **"Video Mode"**

![](_page_29_Picture_198.jpeg)

**BB** pour sélectionner les fonctions ci-dessous

![](_page_29_Picture_199.jpeg)

"1" : choisir la fonction, "0" : ne pas choisir la fonction

Merci de noter : les EDID HDR et 3D ne sont pas pris en charge Ex., 01001000 : 48Bit, 7.1CH Changez le code binaire "01001000" en format hexadécimal "48"

E.g., @W 05 03 48 # L'EDID de input 1 est : 4K2K\_60(YC444), 48Bit, 7.1CH

# **Contrôle Web**

L'adresse IP par défaut de la matrice est 192.168.1.168. Votre PC doit se trouver dans la même plage d'IP pour que vous puissiez y accéder. Pour TCP/IP4 vous pouvez utiliser la plage 192.168.1.2 à 192.168.1.254, 192.168.1.168 exclus. Ouvrez un navigateur web et entrez l'adresse IP 192.168.1.168 Page de contrôle des ports – Permet de contrôler les ports en entrée et sortie

![](_page_30_Picture_83.jpeg)

Page de paramétrage EDID – Edition des paramètres EDID pour chaque port d'entrée

![](_page_30_Picture_84.jpeg)

Page de configuration IP – Renommage de l'appareil et activation/désactivation DHCP

![](_page_30_Picture_7.jpeg)

# **Liste des commandes IP/Telnet**

Telnet : 192.168.1.168 ID : Admin Mot de passe : Admin

![](_page_31_Picture_126.jpeg)

Affichage de toutes les commandes :

![](_page_31_Picture_127.jpeg)

#### **Istruzioni di sicurezza**

# **! ATTENZIONE !**

Per favore leggete la seguente informativa e conservate sempre questo documento con il prodotto.

La mancata osservanza di queste precauzione può causare seri infortuni o la morte per folgorazione, incendi o danneggiare il prodotto.

Toccare i componenti interni o un cavo danneggiato può causare uno shock elettrico che può condurre alla morte.

Per ridurre il rischio di incendi, folgorazione o danni:

- Non aprite il prodotto o l'alimentatore. Non esistono componenti utilizzabili all'interno.
- La riparazione o manutenzione del prodotto può essere effettuata solo da personale qualificato.
- Non utilizzare mai cavi danneggiati.
- Non fate entrare il prodotto in contatto con acqua e non utilizzatelo in luoghi umidi.
- Questo prodotto è pensato esclusivamente per l'uso in ambienti interni.
- Non posizionate il prodotto nelle vicinanze di sorgenti di calore. Installatelo sempre in luoghi ben ventilati.
- Non appoggiate oggetti pesanti sul prodotto o sui cavi.
- Vi preghiamo di assicurarvi che ogni adattatore sia fermamente inserito e bloccato in sede prima di collegarlo a una presa di corrente.

![](_page_32_Picture_15.jpeg)

### **Introduzione**

Vi ringraziamo per aver acquistato questa Matrice HDMI 18G 4x4 con Audio. Questo prodotto è stato progettato per garantirvi la massima affidabilità e semplicità di utilizzo ed è coperto da da 2 anni di garanzia LINDY oltre che da un servizio di supporto tecnico a vita. Per assicurarvi di farne un uso corretto vi invitiamo a leggere attentamente questo manuale e a conservarlo per future consultazioni.

Lo switch matrice HDMI 4x4 Pro di Lindy supporta i segnali HDMI 2.0 18G, consentendo la trasmissione di risoluzioni cristalline 4K Ultra HD 60Hz. Il supporto aggiuntivo per l'High Dynamic Range assicura che i contenuti video vengano trasmessi con una maggiore luminosità, maggiori contrasti e una gamma di colori molto più ampia, perfetta per i display per il digital signage nella vendita al dettaglio, per creare configurazioni multi-display nel settore educativo o per distribuire contenuti in installazioni commerciali come i cinema. Oltre all'audio HDMI pass-through, le singole porte SPDIF permettono una connessione separata di sistemi di altoparlanti digitali e amplificatori, creando coinvolgenti esperienze audio per soddisfare le esigenze video.

### **Contenuto della confezione**

- Matrice HDMI 4x4 Pro 18G
- Adattatore multi-country Level VI 5VDC 3A (UK, EU, US & AUS adattatori inclusi), Dimensioni Jack DC: 5.5/2.1mm di tipo a vite
- Cavo di estensione IR, 1.6m
- Telecomando IR con inclusa la batteria CR2025 3V
- Staffe di montaggio, viti & e supporti in gomma
- Terminale RS232
- Guida d'installazione rapida

# **Caratteristiche**

- HDMI 2.0 18Gbps, HDCP 2.2, conforme DVI 1.0
- Supporto HDCP 2.2
- Supporta risoluzioni fino a 4096x2160@60Hz 4:4:4 8bit, con supporto aggiuntivo per HDR a 10 bit
- Supporta risoluzioni fino a 4096x2160@60Hz 4:4:4 8bit, con supporto aggiuntivo per HDR a 10 bit
- Larghezza di banda completa di 18G
- Supporta 7.1 canali di segnali audio digitali LPCM, Dolby TrueHD e DTS-HD Master Audio
- Estrazione audio digitale e analogico da HDMI
- Terminale a vite RS-232, telecomando IR, controllo IP e pulsanti per la commutazione
- Controllabile tramite browser web IP (IP di default: 192.168.1.168)
- Montabile in rack
- Nero, alloggiamento in metallo
- Gestione Smart EDID

#### **Specifiche**

- Porte in entrata: 4 x HDMI tipo A (femmina), RJ-45 (femmina), connettore terminale RS-232, 3.5mm IR (femmina), USB Micro-B (femmina)
- Porte in uscita: 4 x HDMI (femmina), 4 x SPDIF (femmina)
- Temperatura operativa: 0°C 40°C (32°F 104°F)
- Temperatura di stoccaggio: -20°C 60°C (-4°F 140°F)
- Umidità relativa: 20 ~ 90% RH (senza condensa)
- Consumo energetico: 13W max, 0.5W (Standby)

#### **Installazione**

Assicuratevi che tutti i dispositivi siano spenti prima di effettuare qualsiasi collegamento.

Collegare i dispositivi sorgente HDMI alle porte d'ingresso della matrice HDMI. Poi collegare gli schermi HDMI alle porte di uscita della matrice HDMI. Quando tutti i collegamenti sono stati effettuati, collegare l'alimentazione e seguire il seguente ordine per l'accensione dei dispositivi collegati. Display, matrice HDMI, dispositivi sorgente.

Si prega di attendere qualche minuto affinché i dispositivi si sincronizzino e i segnali appaiano.

![](_page_34_Picture_117.jpeg)

- 1. Sensore ricevitore infrarossi IR
- 2. Selettore Uscite– Premere il tasto di selezione per navigare tra gli ingressi 1-4

![](_page_34_Figure_9.jpeg)

# **Pannello posteriore**

- 1. Porte di uscita audio SPDIF
- 2. Porta per estensioni IR
- 3. Porta di connessione RS-232 per il controllo o l'aggiornamento del firmware
- 4. Porta USB Micro-B per l'aggiornamento del firmware
- 5. Porta RJ-45 per il controllo IP
- 6. Porta di alimentazione DC a vite
- 7. Porte in ingresso HDMI
- 8. Porte in uscita HDMI

# **Telecomando IR**

- 1. Pulsante di accensione
- 2. Pulsanti Output/Input Seleziona 1-4 uscite e poi 1-4 ingressi per visualizzare una singola sorgente su un singolo display
- 3. Pulsante All seleziona tutti e poi l'ingresso 1-4 per visualizzare un ingresso su tutte le uscite
- 4. Il pulsante Cancel annulla la commutazione
- 5. Pulsante PTP Specchia tutti gli ingressi alle uscite. Ad esempio, l'ingresso 1 all'uscita 1, l'ingresso 2 all'uscita 2 e così via.

![](_page_35_Picture_7.jpeg)

# **Controllo**

# **Assegnazione dei pin RS-232**

![](_page_36_Picture_263.jpeg)

# **Controllo Software**

Scaricare l'ultima versione del software di controllo dal sito web Lindy.

Tramite un cavo seriale con terminale a vite RS232 collegare la matrice a un PC o a un portatile.

COM Setting - selezionare e connettersi alla porta COM del PC

Device Name - è possibile rinominare il dispositivo utilizzando fino a 16 caratteri

Port Set - Selezionare e commutare le porte di ingresso e uscita. Fare clic su status per visualizzare lo stato attuale della connessione, fare clic su clear per cancellare le informazioni di visualizzazione

EDID Config - Leggi e configura l'EDID per ogni ingresso

Gli EDID sono i seguenti

EDID audio

Supporta l'audio a 7.1 canali: 24-bit, 192Khz, DTS Audio, Dolby Digital Plus, DTS HD, Dolby Digital e Dolby TrueHD

L'audio a 5.1 canali supporta: 24-bit, 192Khz, DTS Audio e Dolby Digital

Supporta l'audio a 2 canali: 16-bit, 48Khz. Nessun formato audio

# Video EDID

1080P "HDMI Matrix" 1920x1080P, 60Hz, 4:4:4, 8bit 4k2k@30Hz "HDMI Matrix" 3840x2160, 30Hz, 4:4;4, 8bit 4k2k@60Hz(YC4:2:0) "HDMI Matrix" 3840x2160, 60Hz, 4:2:0, 8bit 4k2k@60Hz(YC4:4:4) "HDMI Matrix" 3840x2160, 60Hz, 4:4:4, 8bit

![](_page_36_Picture_19.jpeg)

![](_page_36_Picture_20.jpeg)

IP Config - È possibile impostare manualmente l'indirizzo IP e l'indirizzo MAC, oppure è possibile impostare il router per assegnare l'IP automaticamente facendo clic su DHCP

Net Config - Permette di configurare il PC e la Matrice per essere nella stessa LAN. Cliccare "Net config" → "Connect" → "Search Device" → "Sel Device Number" → "Connect" quando si può vedere il nome del dispositivo, significa che la connessione ha avuto successo.

#### HDMI 2.0 4"4 Matrix COM Setting<br>Port:  $\overline{\text{[OIII9 - _{\mathcal{I}}]}}$ Port Set | EDID Config | IP Config | Net Config | System Config |  $\begin{tabular}{|c|c|} \hline & Search & \\ \hline \end{tabular}$ -<br>IP Address Setting Host IP Address: 792 . 168 . 1 . 168  $\begin{tabular}{c} \bf Disconnect & \end{tabular}$  $\sqrt{255 \cdot 255 \cdot 255 \cdot 0}$ Net Mask: Device Name  $4*4HDMI2.0Matri$ Router IP Address: 792  $-168$  .  $\overline{1}$  $\,0\,$  $\mathfrak{Cat}$ Edit  $\qquad$ MAC Address: 44: BA: 82: 29: 71: A9  $\Gamma$  DHCP Get IP Config Save IP Config  $\n $\bigotimes$  HDMI 2.0 4*4 Matrix$ -COM Setting-Port Set | EDID Config | IP Config | Net Config | System Config | Port:  $\boxed{\text{COMI} \quad \bullet}$ **Current PC Information**  ${\tt Search} \quad \begin{tabular}{|c|c|} \hline \multicolumn{1}{|c|}{\textbf{Search}} & \multicolumn{1}{|c|}{\textbf{Search}} \\ \hline \end{tabular}$ IP Address: 192 . 168 . 0 . 140 Ports: 5001 Connect  $\begin{tabular}{c} \multicolumn{2}{c} \textbf{Connect} \end{tabular}$ Device Name-Get  $_{\rm Edit}$

![](_page_37_Picture_135.jpeg)

Configurazione di sistema - Accensione/spegnimento, ripristino o impostazione delle impostazioni predefinite

![](_page_37_Picture_136.jpeg)

# **Controllo CommUart**

Avviare l'applicazione CommUart Assistant

# Impostazione delle porte di comando

![](_page_38_Picture_182.jpeg)

# Inserire il comando nelle opzioni di invio

![](_page_38_Picture_183.jpeg)

![](_page_38_Picture_184.jpeg)

![](_page_38_Picture_185.jpeg)

Assicurati che il comando sia trasmesso con il prefisso "@W" e il suffisso "#". Questo è seguito dal comando di uscita desiderato, seguito dal comando di ingresso.

Per esempio: @W 00 00 #: Uscita 1 visualizza Ingresso1

![](_page_38_Picture_186.jpeg)

Esempio: Impostazione di tutte le uscite su un ingresso desiderato:

Ingresso 1 a tutte le uscite: @W 04 00 00 00 00 # Ingresso 2 a tutte le uscite: @W 04 01 01 01 01 # Ingresso 3 a tutte le uscite: @W 04 02 02 02 02 #

Ingresso 4 a tutte le uscite: @W 04 03 03 03 03 #

# **Gestione EDID**

# **@W XX AA BB #**

Descrizione parametri:

**XX** per la configurazione di **"INPUT EDID"**

![](_page_39_Picture_198.jpeg)

**AA** per la selezione di **"Video Mode"**

![](_page_39_Picture_199.jpeg)

**BB** per la selezione delle seguenti funzioni

![](_page_39_Picture_200.jpeg)

"1": per selezionare la funzione, "0": per deselezionare la funzione

Si prega di tenere presente: gli EDID per HDR e 3D non sono supportati

Per esempio, 01001000: 48Bit, 7.1CH

Cambia il codice binario "01001000" nel formato esadecimale "48".

Per esempio, @W 05 03 48 # L'EDID all'ingresso 1 sarà: 4K2K\_60(YC444), 48Bit, 7.1CH

# **Web Control**

L'indirizzo IP di default del Matrix è 192.168.1.168. Il vostro PC deve essere nello stesso IP range per permettervi di accedervi. Per TCP/IP4 potete usare un indirizzo IP nel range 192.168.1.2 a 192.168.1.254 escluso 192.168.1.168.

Apri un browser web e inserisci l'indirizzo IP 192.168.1.168

Pagina delle porte - Imposta le tue porte di ingresso e uscita

EDID Set Page - Modifica le impostazioni EDID per ogni porta d'ingresso

Pagina di configurazione IP - Rinomina il dispositivo e abilita/disabilita il DHCP

![](_page_40_Picture_54.jpeg)

![](_page_40_Picture_55.jpeg)

# **Lista di commando IP/Telnet**

Telnet: 192.168.1.168 ID: Admin Password: Admin

![](_page_41_Picture_121.jpeg)

Tutte le informazioni di comando:

![](_page_41_Picture_122.jpeg)

# **CE/FCC Statement**

# *CE Certification*

LINDY declares that this equipment complies with relevant European CE requirements.

# *CE Konformitätserklärung*

LINDY erklärt, dass dieses Equipment den europäischen CE-Anforderungen entspricht

# *UKCA Certification*

LINDY declares that this equipment complies with relevant UKCA requirements.

## *FCC Certification*

This equipment has been tested and found to comply with the limits for a Class B digital device, pursuant to part 15 of the FCC Rules. These limits are designed to provide reasonable protection against harmful interference in a residential installation.

You are cautioned that changes or modification not expressly approved by the party responsible for compliance could void your authority to operate the equipment.

This device complies with part 15 of the FCC Rules.

Operation is subject to the following two conditions:

- 1. This device may not cause harmful interference, and
- 2. This device must accept any interference received, including interference that may cause undesired operation.

The enclosed power supply has passed Safety test requirements, conforming to the US American versions of the international Standard IEC 60950-1 or 60065 or 62368-1.

# **LINDY Herstellergarantie – Hinweis für Kunden in Deutschland**

LINDY gewährt für dieses Produkt über die gesetzliche Regelung in Deutschland hinaus eine zweijährige Herstellergarantie ab Kaufdatum. Die detaillierten Bedingungen dieser Garantie finden Sie auf der LINDY Website aufgelistet bei den AGBs.

# **Hersteller / Manufacturer (EU): Manufacturer (UK):**

LINDY-Elektronik GmbH LINDY Electronics Ltd Markircher Str. 20 Sadler Forster Way 68229 Mannheim Stockton-on-Tees, TS17 9JY Germany **England** Email: info@lindy.com , T: +49 (0)621 470050 sales@lindy.co.uk, T: +44 (0)1642 754000

![](_page_43_Picture_1.jpeg)

# **WEEE (Waste of Electrical and Electronic Equipment), Recycling of Electronic Products**

# **Europe, United Kingdom**

In 2006 the European Union introduced regulations (WEEE) for the collection and recycling of all waste electrical and electronic equipment. It is no longer allowable to simply throw away electrical and electronic equipment. Instead, these products must enter the recycling process.

Each individual EU member state, as well as the UK, has implemented the WEEE regulations into national law in slightly different ways. Please follow your national law when you want to dispose of any electrical or electronic products. More details can be obtained from your national WEEE recycling agency.

# **Germany / Deutschland Rücknahme Elektroschrott und Batterie-Entsorgung**

Die Europäische Union hat mit der WEEE Direktive Regelungen für die Verschrottung und das Recycling von Elektround Elektronikprodukten geschaffen. Diese wurden im Elektro- und Elektronikgerätegesetz – ElektroG in deutsches Recht umgesetzt. Das Entsorgen von Elektro- und Elektronikgeräten über die Hausmülltonne ist verboten! Diese Geräte müssen den Sammel- und Rückgabesystemen zugeführt werden! Dort werden sie kostenlos entgegen genommen. Die Kosten für den weiteren Recyclingprozess übernehmen die Gerätehersteller.

LINDY bietet deutschen Endverbrauchern ein kostenloses Rücknahmesystem an, beachten Sie bitte, dass Batterien und Akkus den Produkten vor der Rückgabe an das Rücknahmesystem entnommen werden müssen und über die Sammel- und Rückgabesysteme für Batterien separat entsorgt werden müssen. Ausführliche Informationen zu diesen Themen finden Sie stets aktuell auf der LINDY Webseite im Fußbereich.

# **France**

En 2006, l'union Européenne a introduit la nouvelle réglementation (DEEE) pour le recyclage de tout équipement électrique et électronique.

Chaque Etat membre de l' Union Européenne a mis en application la nouvelle réglementation DEEE de manières légèrement différentes. Veuillez suivre le décret d'application correspondant à l'élimination des déchets électriques ou électroniques de votre pays.

# **Italy**

Nel 2006 l'unione europea ha introdotto regolamentazioni (WEEE) per la raccolta e il riciclo di apparecchi elettrici ed elettronici. Non è più consentito semplicemente gettare queste apparecchiature, devono essere riciclate. Ogni stato membro dell' EU ha tramutato le direttive WEEE in leggi statali in varie misure. Fare riferimento alle leggi del proprio Stato quando si dispone di un apparecchio elettrico o elettronico.

Per ulteriori dettagli fare riferimento alla direttiva WEEE sul riciclaggio del proprio Stato.

![](_page_43_Picture_15.jpeg)

No. 38247 8<sup>th</sup> Edition, December 2021 **lindy.com**